学習院大学で契約しているデータベースの一部は、学外からもアクセス可能です。 学内の場合と同様、「データベース NAVI」からアクセスします。

1.GLIM/OPAC にアクセスし、 「学習院データベース NAVI」をクリック

> 「 「 」、「 」すたは「 ア 」の表示されない(利用範囲に「学外」 のない)データベースは、学外からの利用ができません。学内からアクセ スしてご利用ください。

> 学外からの利用中、アクセスしているブラウザの URL は常に「xxx-xxxxxx. glim-ezp.idm.oclc.org」の形になります。(位置は動く場合もあります) この URL の圏外に出るとアクセスができなくなりますので、その場合は改 めて「 リモート接続 」または「 り」からアクセスし直してください。

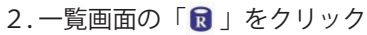

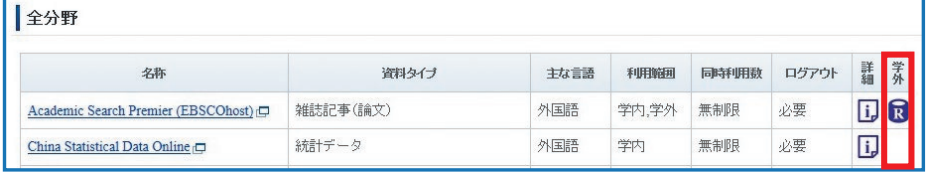

※詳細画面の「 リモー 様 リ からもアクセスできます

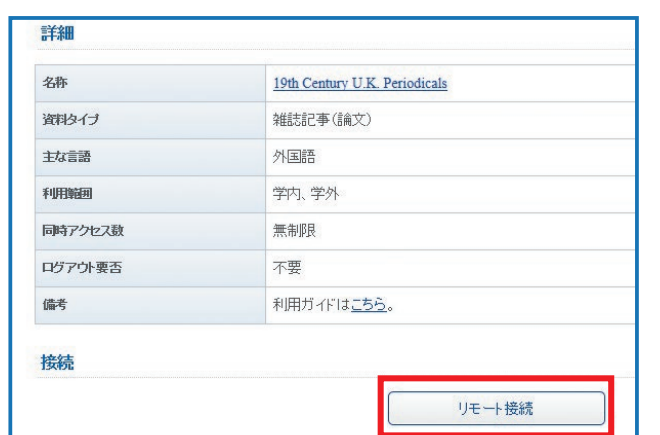

## **学外アクセスの方法**

4. 属性情報送信の確認画面が表示されるので、 「このサービスに送信する…」を選択して 「同意」をクリック

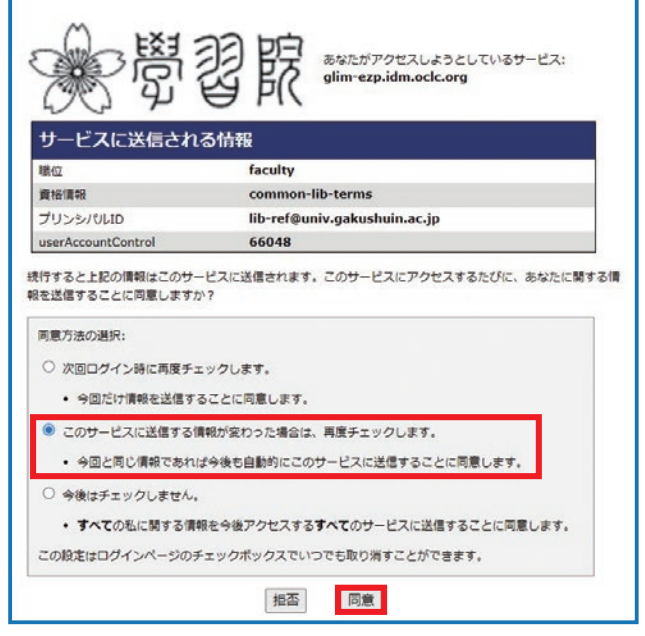

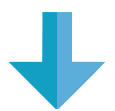

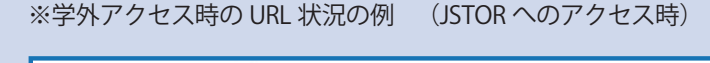

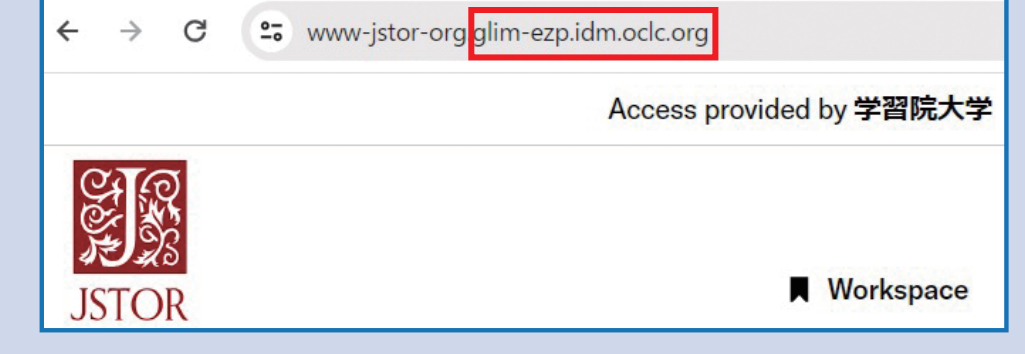

![](_page_0_Picture_17.jpeg)

注意事項

## **学外アクセスの際の注意**

![](_page_0_Picture_9.jpeg)

## 5.データベース画面が表示される

![](_page_0_Picture_24.jpeg)

![](_page_0_Figure_10.jpeg)

**b**

![](_page_0_Picture_201.jpeg)